Start at the Chandler School District homepage: [cusd80.com.](https://www.cusd80.com/)

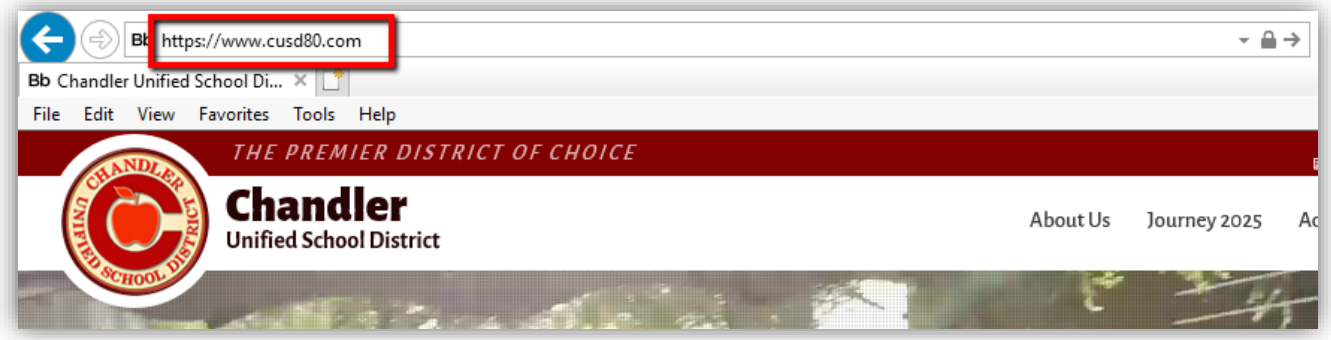

- If you have already registered in Blackboard in the past, you can click the **Sign In** button in the bottom right corner.
- To register for the first time, you'll need to click on the **Register** button on the bottom right corner.

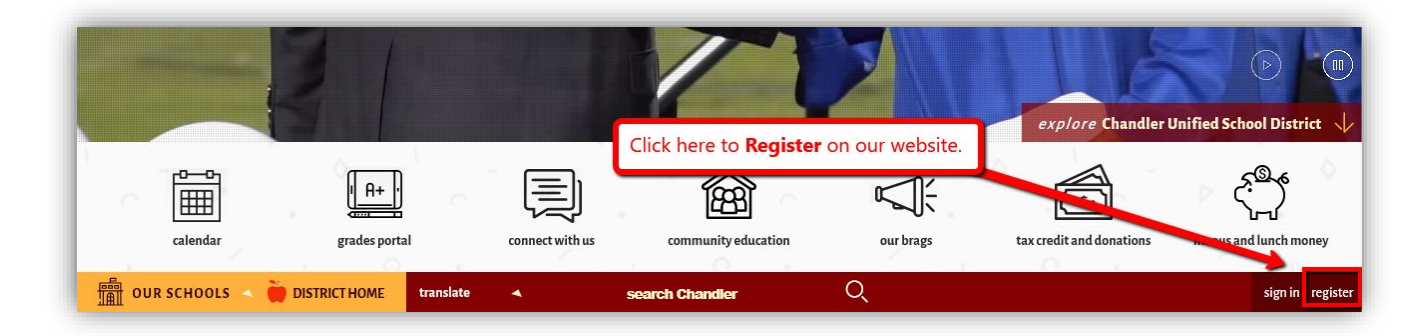

When you register, it will first ask you for **YOUR** birthdate (to verify that you are 13 years old or older). Then fill in the red-flagged (required) areas of the form. Click **Submit**.

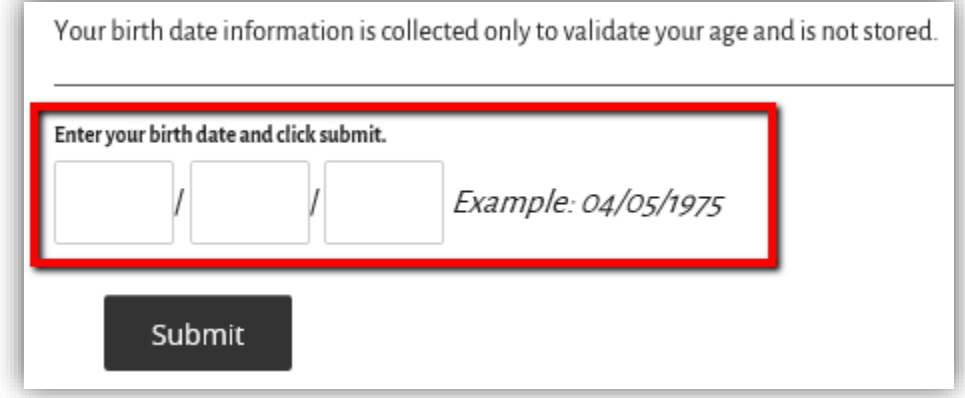

The only **required fields** are marked with a **red asterisk**. NOTE: It will help to choose a User Name that you will easily remember. You will need to know your User Name if you forget your password and want to retrieve it.

Once you have completed the form, click the **Submit** button at the bottom. When you get a "Success" message, you are registered!